## **Getting started with MetaMask**

MetaMask is one of the most popular wallets with browser extensions, that allow web application to read and interact with the Ethereum Blockchain. This guide will show you how to open a MetaMask wallet.

To set up first you will need to install the MetaMask extension on your browser, MetaMask is supported by most browsers, this is the Chrome browser set up guide.

- 1. Go to your internet browser Google Chrome
- 2. Add the web address MetaMask.io
- 3. Click on the install MetaMask for chrome button
- 4. Click add to chrome and click on add to extension, this will add the extension
- 5. Click on the 'start using' button to create a new wallet
- 6. Click on create a wallet
- 7. This will take you to a MetaMask improvement page click on the 'I agree' button
- 8. Then you will be prompted to create a new password (make sure you use an appropriate password) and confirm password
- 9. Accept the terms of use by ticking the 'tick box' and click the 'create' button
- 10. This will take you to a secret password phrase page where you will click the 'lock button' to review the secret back up password phrase, save this, keep a note of this phrase this is very important if you lose it you will not be able to retrieve your wallet. Never share your back up phrase with anyone; it is best to also write it down and store it securely.
- 11. You will then be asked to confirm your secret back up phrase in the way it was sent to you and then click on the 'confirm' button
- 12. Congratulations, your MetaMask wallet with your new Ethereum wallet has been created. Click the 'all done' button.

Your MetaMask wallet is installed and ready to use, copy your Wallet address and add it to your GNG Back office dashboard.

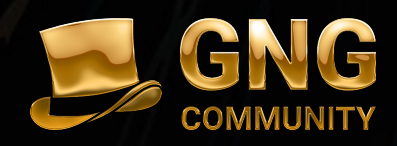